## **Οδηγίες εγκατάστασης του Google Chrome (για Windows)**

- 1. Ανοίξτε το φυλλομετρητή Internet Explorer ή όποιον άλλον διαθέτετε.
- 2. Πληκτρολογήστε στη γραμμή διευθύνσεων του φυλλομετρητή την εξής διεύθυνση:

<https://www.google.com/chrome/browser/desktop/index.html>

3. Πατήστε στο κουμπί **...** Download Chrome

4. Στο αναδυόμενο παράθυρο πατήστε στο κουμπί .

5. Εάν εμφανιστεί μήνυμα «Ελέγχου λογαριασμού χρήστη (UAC)» πατήστε «Ναι».

Κατά τη διάρκεια της εγκατάστασης εμφανίζεται το παρακάτω πλαίσιο στο οποίο απεικονίζεται η πορεία εγκατάστασης και ο χρόνος που απομένει γι' αυτήν.

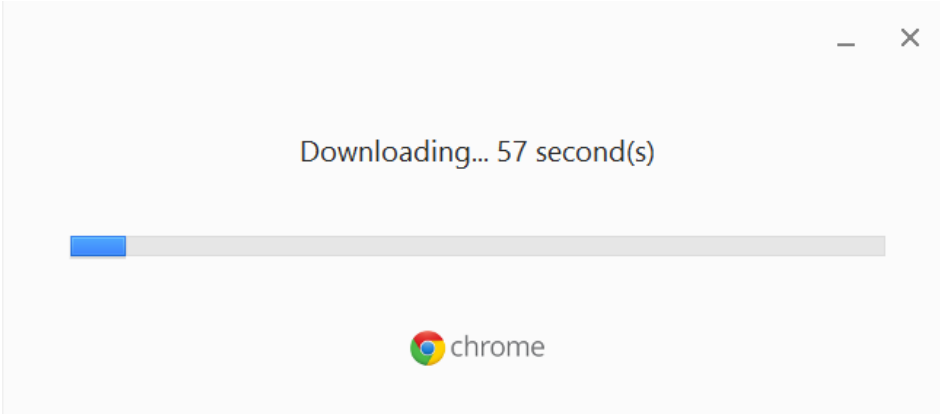

Μόλις ολοκληρωθεί η εγκατάσταση, θα ανοίξει αυτόματα ο φυλλομετρητής Google Chrome και μπορείτε πλέον να τον χρησιμοποιήσετε για να πλοηγηθείτε στον Παγκόσμιο Ιστό.